## **Cài đặt Step7 Microwin cho Win7**

Chào các bạn

Hôm nay mình hướng dẫn cho các bạn những bạn nào chưa cài được Step7 Microwin trên Win 7.

Đầu tiên các bạn down file Step7 Microwin phiên bản có thể dành cho Win7 V4.09 từ trang chủ Siemen

Link Download

[http://cache.automation.siemens.com/...W\\_V4\\_SP8\\_9.zip](http://cache.automation.siemens.com/dnl/jI/jIxNjU0MwAA_58523240_DL/STEP7_MW_V4_SP8_9.zip)

Sau khi down về giải nén ra 2 file Zip. Sau đó giải nén tiếp file tên MW409Update ra 1 folder tên Disk1

[http://i595.photobucket.com/albums/t...psb68656d9.jpg](http://i595.photobucket.com/albums/tt33/thanhtraute/hinh2_zpsb68656d9.jpg)

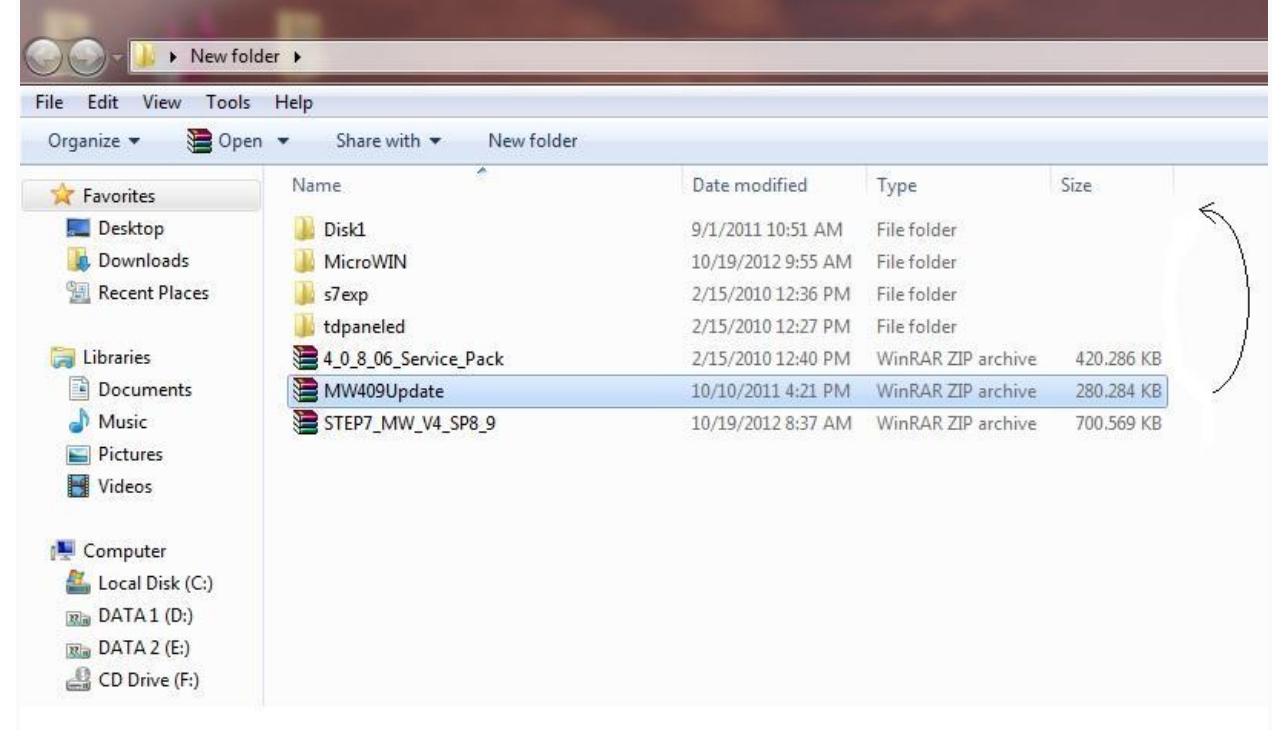

Sau đó các bạn chép thư mục Step7microwin trong ổ C của một máy khác có phiên bản thấp hơn. Thư mục này là thư mục được tạo ra khi ta cài Step7 Microwin phiên bản thấp hơn trên winxp. Nếu các bạn không có thì

download ở đây

<http://www.mediafire.com/?q5v2a5zkkvfibic> Sau giải nén bỏ vào ổ C. [http://i595.photobucket.com/albums/t...ps3f4e15e9.png](http://i595.photobucket.com/albums/tt33/thanhtraute/hinh3_zps3f4e15e9.png)

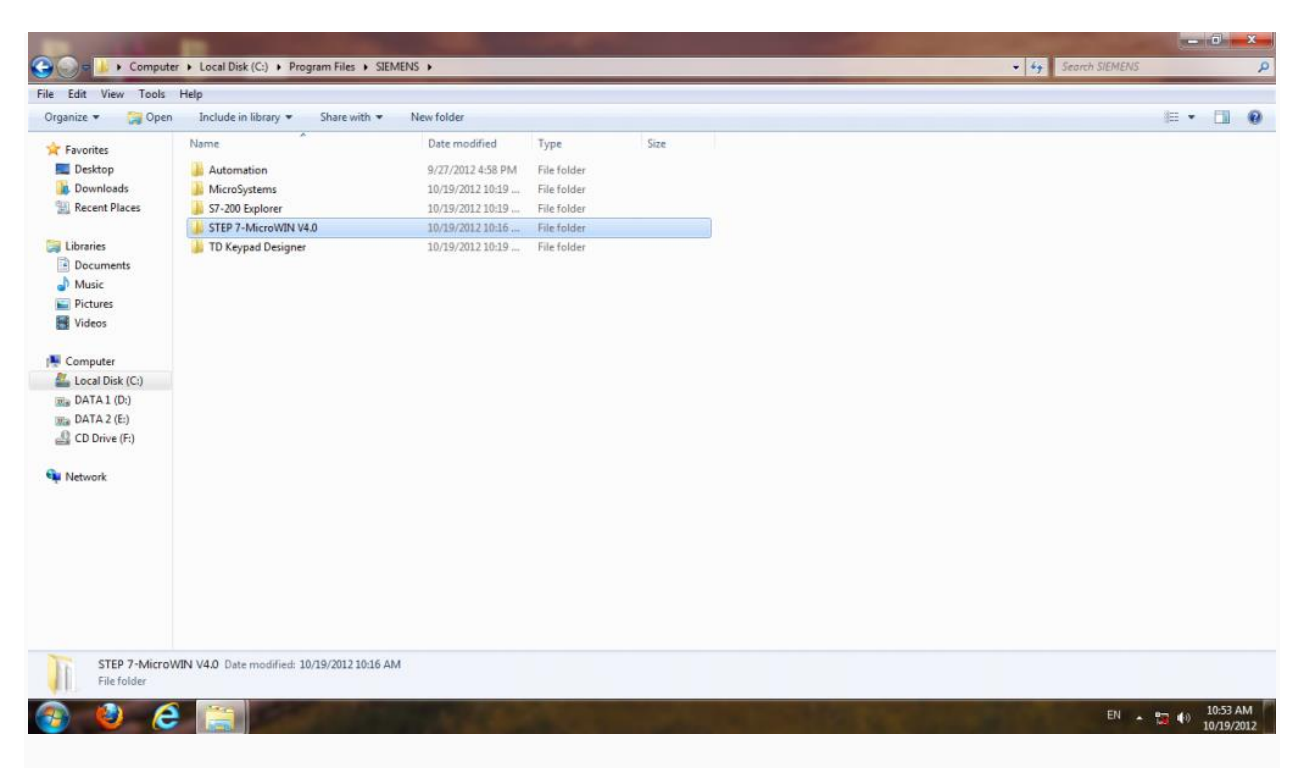

Sau đó chép folder Disk1 bỏ vào thư mục bin của Step7 microwin [http://i595.photobucket.com/albums/t...psee8a2425.jpg](http://i595.photobucket.com/albums/tt33/thanhtraute/hinh4_zpsee8a2425.jpg)

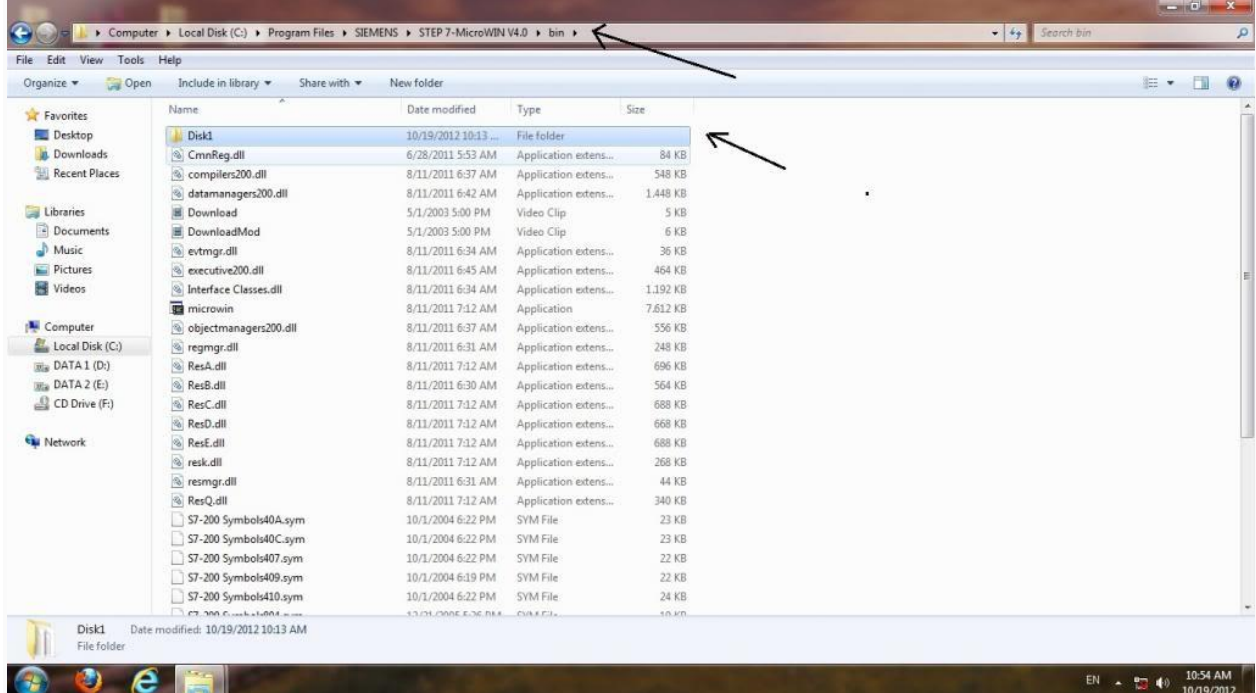

vào folder Disk1 chọn file setup.exe bắt đầu cài đặt.

Trong quá trình cài đặt xuất hiện hộp thoại báo là có 1 phiên bản khác trên máy tính bạn phải gỡ nó ra. Các bạn quay lại thư mục bin xóa hết các file trong thư mục này chừa lại folder Disk1 để cài đặt. Sau đó tiếp tục bấm next cài đặt bình thường.

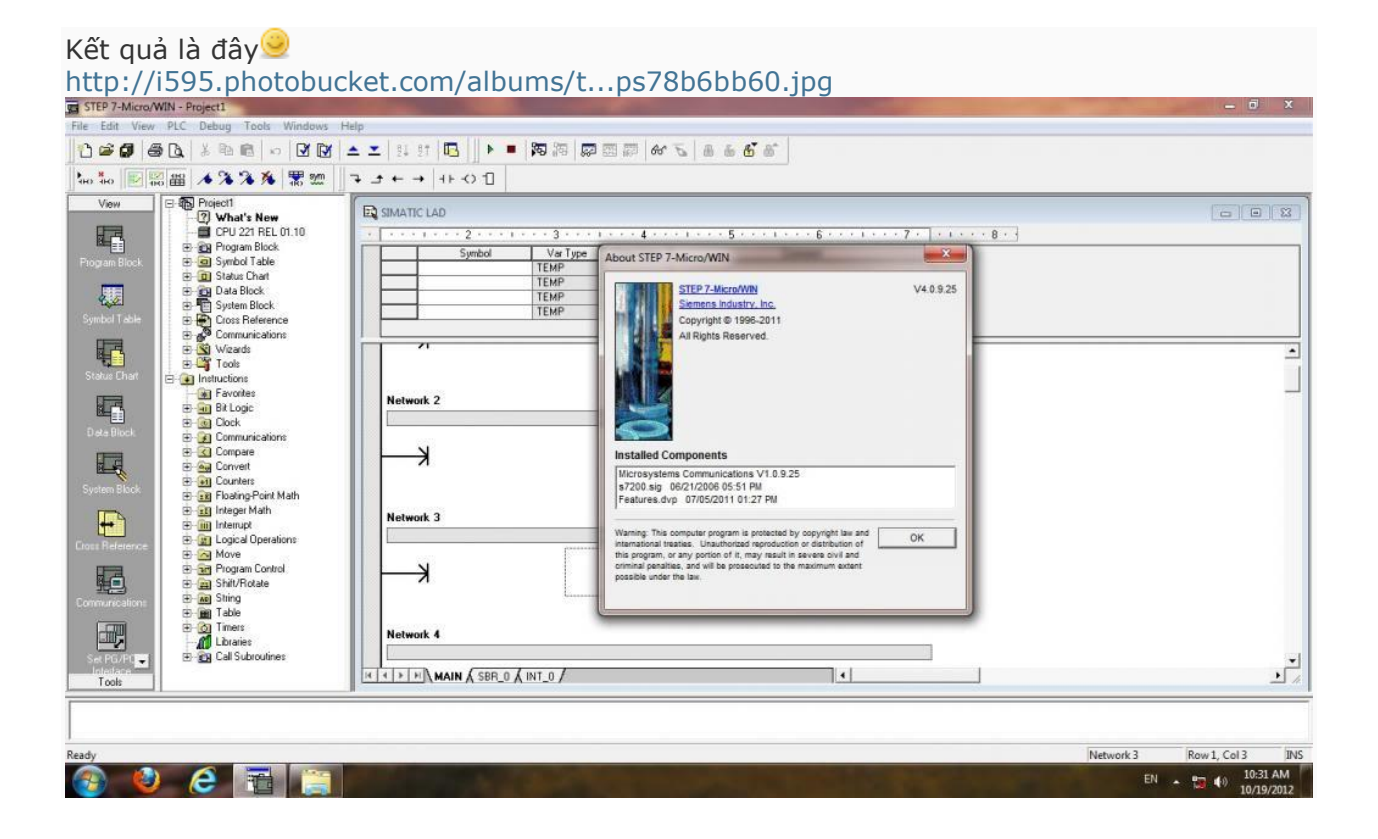